# **FamilySearch Family Tree**

Go to www.familysearch.org and Click on the Family Tree Link at the top, near the center of the screen. Sign in with your LDS Account User Name and Password. You will appear in the main position.

- 1. Click "Tree" drop down arrow to view the pedigree with the individual in the History list in the main position.
- 2. Click "Person" drop down arrow to view the details page for individual in the History list.
- 3. Click "Find" to find an ancestor by name or ID number.
- 4. Click on "Watch List" to view list of those in your watch list
- 5. Click "Photos" to add photos and stories.
- 6. Click "Search" to search the records available on FamilySearch.org
- 7. Click "Temple" to view your temple ordinance reservations.
- 8. Hover over the couple box to see Ordinance Status, & All Spouses, Children, and Parents.
- 9. Click a right arrow to expand tree, click a left arrow to collapse tree.
- 10. Click on a name to see the person's Summary Card.
- 11. Click on "Tree" to move the person to the main position
- 12. Click "Person" for the details page.
- 13. Click "Watch/Unwatch" to be notified of changes to this person's record.

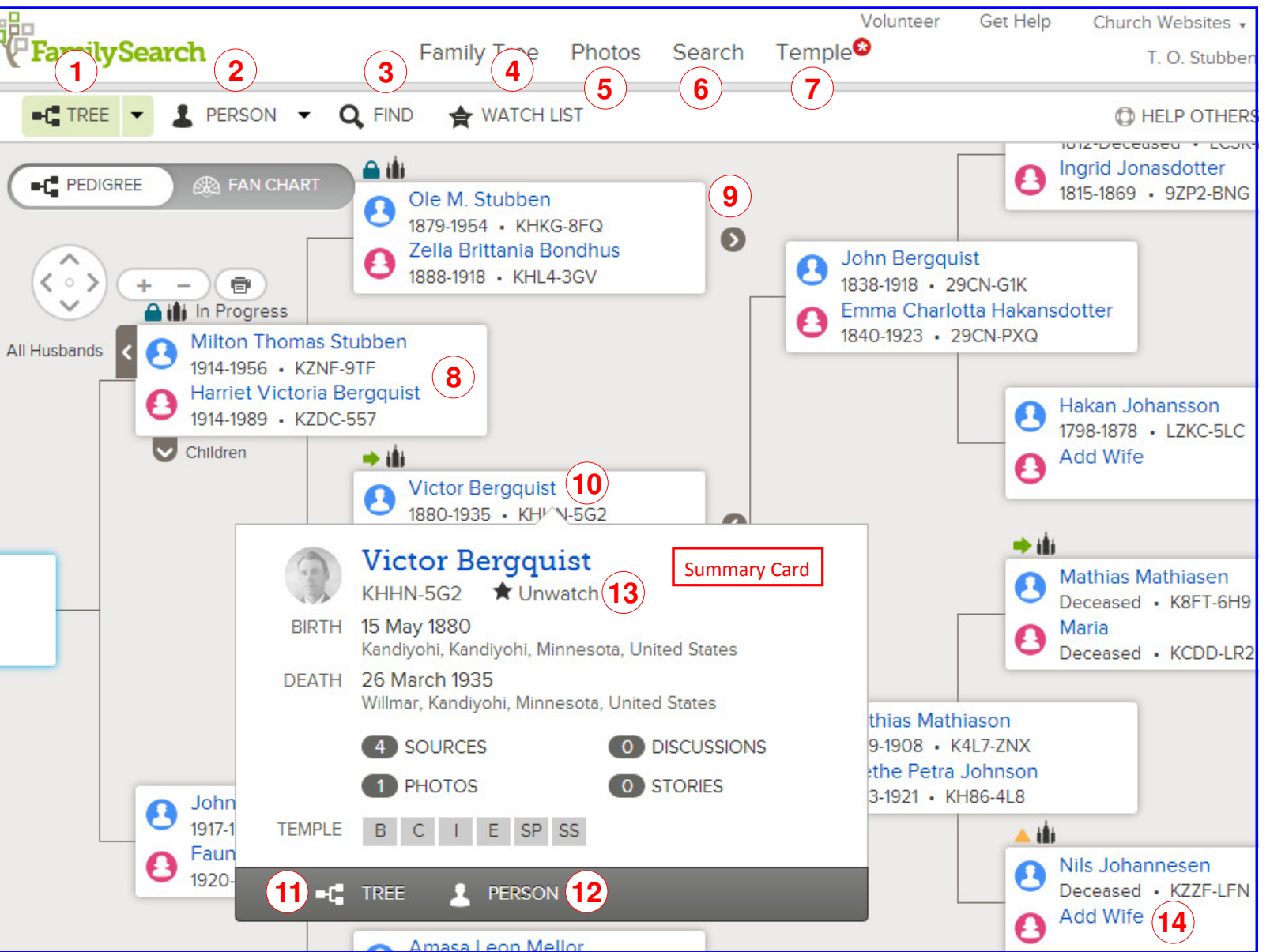

14. To extend your pedigree, Click on the "Add Wife" for example, and search for your ancestor with the information you have. You can also choose to search by the person's ID, if known. If your ancestor is among the possible matches found, click "Select" to add them to your Tree. If not, click "Add" and complete the form, particularly the "Living or Dead" option.

## **Person's Details Page**

- 1. Click "Open" on any category to view available details. Click "Close" to collapse the category.
- 2. Print a Pedigree Chart, Family Group Sheet or Fan Chart.
- 3. Search FamilySearch with person's information to find available records.
- 4. Check for "Possible Duplicates."
- 5. Report any abuse if you feel there is some.
- 6. Delete a Person. Be very cautious. Typically for a person you may have added in error.

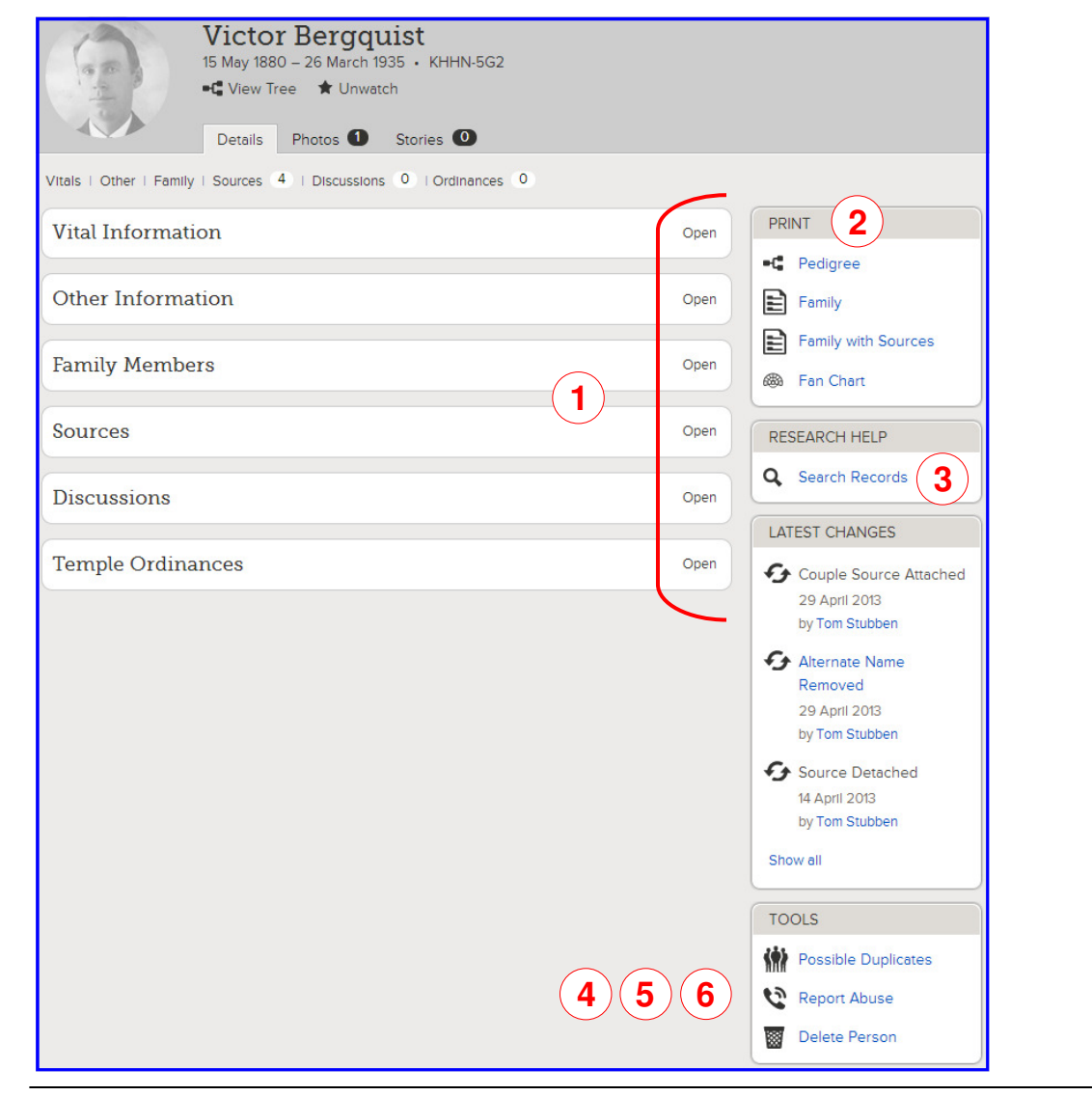

### **Vital Information Section**

- 1. Click "Open/Close Details" to view them or collapse them.
- 2. Click on names to "Edit" and on events to "Edit or Delete."
- 3. Add sources to support your changes.
- 4. Provide a reason for the change when prompted.
- 5. Use standardized Dates and Place names.

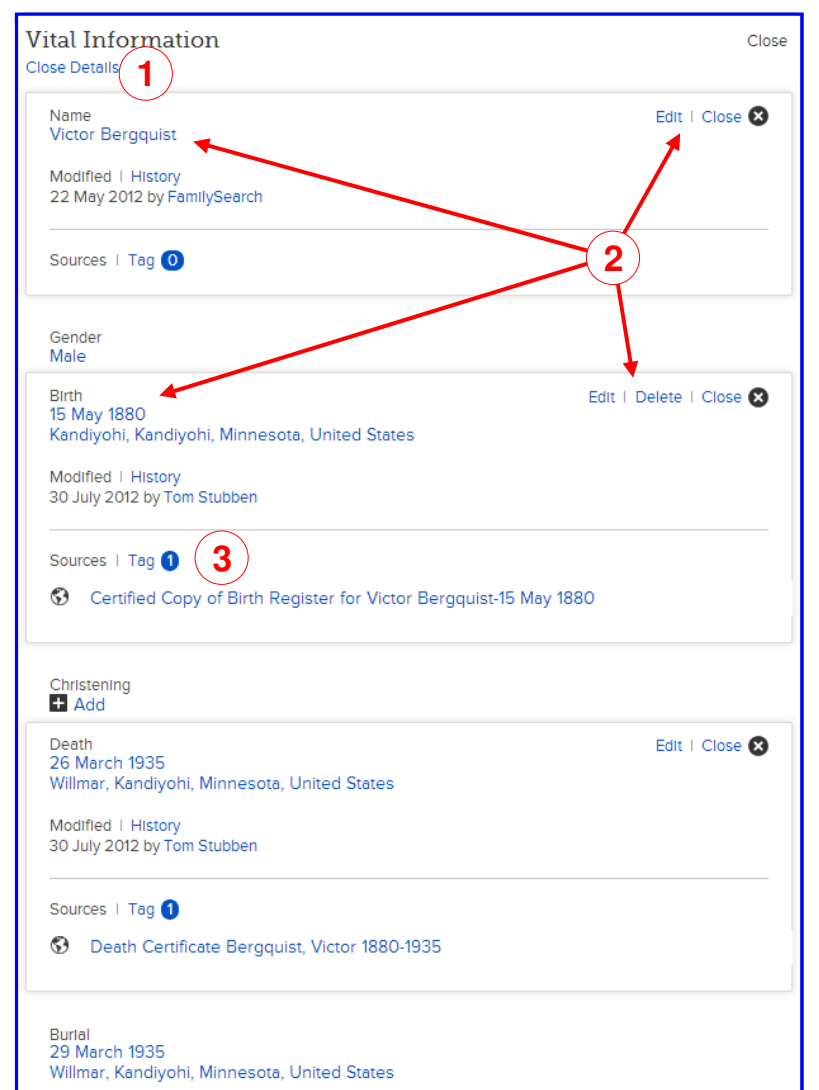

# **Family Members Section**

Lists individual with Spouses, Children, Parents, & Siblings

- 1. The individual is shown in Bold as a Spouse on the left with children and as a Child on the right with siblings and parents..
- 2. Add another spouse.
- 3. Add an additional Parent, i.e. Biological, Adopted, Foster, Step, or Guardianship. After adding, Click on the added child's name, select Edit Relationship, and then select the correct Relationship Type to each parent
- 4. Where there is more than one spouse, select Preferred to have it default in your pedigree.
- 5. Click "Edit Couple" to view, edit and add sources to the relationship.
- 6. Use the arrow to show or hide the children in the view.
- 7. Add another child to the couple or to the siblings on the right.
- 8. You may also add a child with an Unknown parent.

### **"Edit Couple"** screen from the Family Members section of a Person's Details page.

- 1. Delete an incorrect relationship.
- 2. Click on the names of the couple to edit them.
- 3. Click on "Add an Event" to add a marriage, divorce, annulment, or common-law relationship.
- 4. Click on the event to edit it.

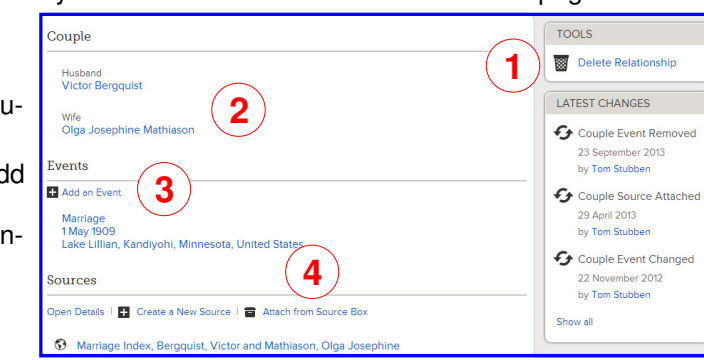

**"Edit Relationship"** of a child on the Family Members section of a Person's Details page.

- 1. Delete an incorrect relationship.
- 2. Click on the names to edit them.
- 3. Click "Relationship Type" to add or change the relationship.
- 4. Create a source or attach from the Source Box.

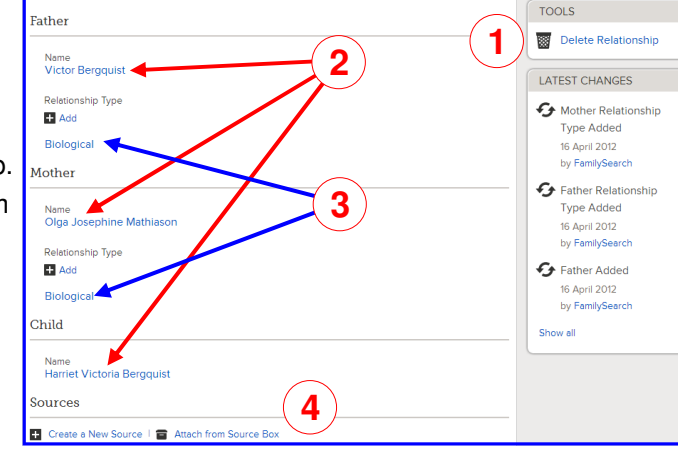

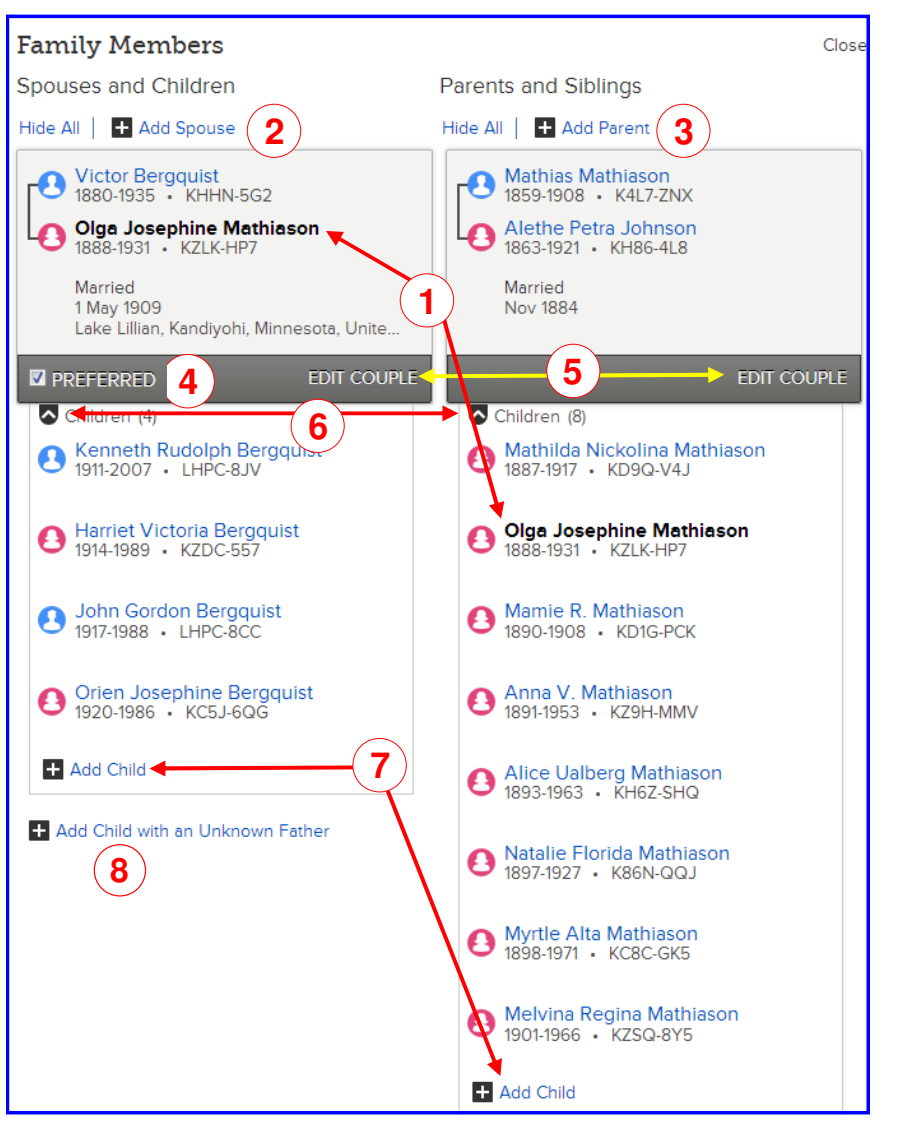

**Other Categories** in the person's Detail page include:

**Other Information** – Contains additional information on your ancestor.

**Sources** – "Create a New Source" or "Go to Source Box" for a list of all your sources.

**Discussions** – Add or review discussions regarding your ancestor.

#### **Reserving and Managing Temple Ordinances**Request Ordinances **1**1. From the Tree, Click on "Request Ordinances" (Green Arrow). **Victor Bergquist** 호 2. The ordinances available to request for the entire family are listed and can be individually selected. 1880-1935 · KHHN-5G2 3. From the Temple Ordinances Section of a person's details page, you can select ordinances to reserve for that individual Olga Josephine Mathiason only. 1888-1931 · KZLK-HP7 4. The "Temple" tab will list the ordinances you have reserved. Children 5. You can print or reprint them. 6. You can Share them with the Temple. Select which ordinaces to share and the Temple will do the **Temple Ordinances 3**Close + il Request Ordinances work and you can finish the ones you didn't share. 7. You can Unreserve (back into the pool of names for anyone to reserve) or Release them to the Temple $B$ Baptism **Request (Permission Required)** to perform all the ordinaces. 8. Carefully read and understand the Church's submission policy and make sure you check for duplicates.  $\mathbb{C}^{\times}$ Confirmation **Request (Permission Required)** Merge them before submitting ordinance requests.  $\sim 10^5$ Initiatory **Request (Permission Required) Reserve Temple Ordinances 2**E. Endowment **Request (Permission Required)** elect individuals, then click Continue to request ordinances Husband Sealing to Parents **Request (Permission Required)** Name Ordinances to Reserve Sealing Victor Bergquist Victor Bergquist 1880-1935 ● Olga Josephine Mathiason Wife SS: Sealing to Spouse **Not Available** Name Ordinances to Reserve Sealing Olga Josephine Mathiason 1888-1931 FamilySearch Temple<sup>0</sup> **4Family Tree Photos** Search T. O. Stubben Children ALL RESERVED 32 NOT PRINTED 0 OPPORTUNITIES<sup>4</sup> SHARED 0 PRINTED 32 Name Ordinances to Reserve Sealing Kenneth Rudolph Bergquist **B** Baptism 1911-2007 **65 <sup>7</sup>**C Confirmation Sort by Date ▼ Legend ▼ (Permission Required) | Initiatory Select temple cards you would like to Print, Share, or Unreserve E Endowment Victor Bergguist SP Sealing to Parents  $N\Delta MF$ · Olga Josephine Mathiason  $\Box$ **OPDINANCES SEALING DATE RESERVED** SEALING TO SPOUSE TEMPLE CARD **O** Daniel Niclasson John Gordon Bergquist **B** Baptism **SS**  $\Box$ • Ingrid Jonasdotter 13 June 2013 1917-1988 LC3K-D9S C Confirmation (Permission Required) | Initiatory **FEMALE TEMPLE CARD** Mary Catherine STUBBEN Milton Thomas Stubben E Endowment  $\Box$ 13 June 2013  $B|C|I|E|SP$ LHGC-V6Q · Harriet Victoria Bergguist SP Sealing to Parents Victor Bergquist · Olga Josephine Mathiason SEALING TO SPOUSE TEMPLE CARD **O** Ingrid Jonasdotter  $\Box$ **SS** Daniel Niclasson 13 June 2013 9ZP2-BNG Continue Cancel